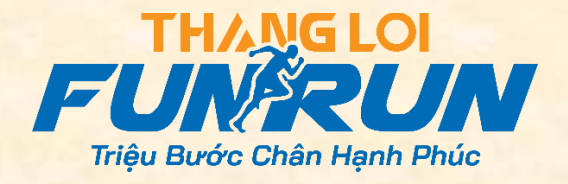

# **CÁC CÂU HỎI THƯỜNG GẶP**

# **A. ĐĂNG KÝ/ ĐĂNG NHẬP/ TÀI KHOẢN**

*Câu 1: Để tham gia giải chạy "Thắng Lợi Fun Run - Triệu bước chân hạnh phúc" tôi phải làm như thế nào?*

Bước 1: Tạo tài khoản & Đăng ký tham gia giải chạy "Thắng Lợi Fun Run - Triệu bước chân hạnh phúc" trên https://trieubuocchanhanhphuc.vn

Bước 2: Tạo tài khoản trên [https://www.strava.com](https://www.strava.com/) hoặc ứng dụng Strava (miễn phí) trên điện thoại.

Bước 3: Kết nối tài khoản Strava và tài khoản trên [https://trieubuocchanhanhphuc.vn](https://trieubuocchanhanhphuc.vn/) để đồng bộ dữ liệu hoạt động hợp lệ tự động.

Bước 4: Chạy và lưu kết quả trên app Strava.

#### *Câu 2: Cách đăng ký tài khoản trên https://trieubuocchanhanhphuc.vn như thế nào?*

Bước 1: Truy cập https://trieubuocchanhanhphuc.vn Bước 2: Nhấp vào nút "ĐĂNG KÝ/ ĐĂNG NHẬP" góc phải trên cùng màn hình

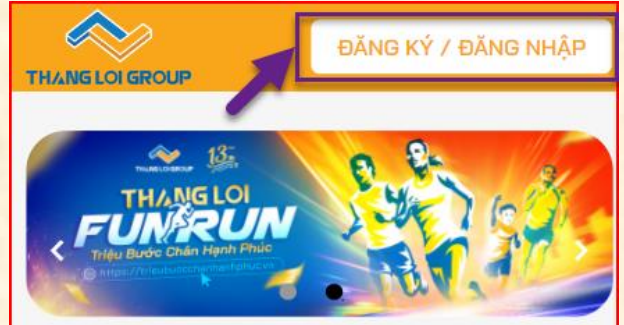

Bước 3: Chọn thẻ "Đăng ký" và nhập các trường thông tin như: Email, Họ tên, Mật khẩu, Nhập lại mật khẩu  $\Rightarrow$  nhấn "Đăng ký".

Bước 4: Nhập tiếp các trường thông tin còn lai=> nhấn "Đăng ký".

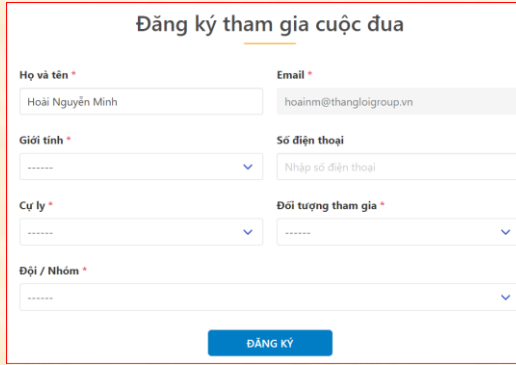

## *Câu 3: Làm sao tôi mới có thể thay đổi được nhóm Đội/ nhóm chạy?*

Bạn không thể thay đổi nhóm chạy khi đã bắt đầu, hãy cùng nhóm của bạn để hoàn thành mục tiêu nhé.

#### *Câu 4: Tôi có thể tạo bổ sung thêm Đội/ nhóm chạy thì phải làm sao?*

Bạn hãy liên hệ Bạn tổ chức để được hỗ trợ chi tiết, tuy nhiên chúng tôi đã tạo sẵn các Đôi/ nhóm cộng đồng là "ThangLoiGroup & Friends" bạn có thể lựa chọn nhé.

#### *Câu 5: Cự ly mà tôi đã đăng ký là hoàn thành theo từng chặng hay được cộng dồn?*

Kết quả chạy của bạn sẽ được công dồn từ ngày bắt đầu cho đến ngày kết thúc giải chạy và bạn cũng không bị giới hạn số lần chạy trong ngày.

#### *Câu 6: Tôi có thể thay đổi email đã đăng ký trước đó hay không?*

Bạn không thể tự thay đổi email đã đăng ký trước đó, vui lòng liên hệ nhân viên quản trị để được hỗ trợ.

#### *Câu 7: Làm sao để biết tôi đã đăng ký tài khoản thành công chưa?*

Đơn giản nhất là bạn hãy đăng nhập với thông tin đã đăng ký, nếu đăng nhập thành công đồng nghĩa bạn đã đăng ký thành công.

Lưu ý: bạn cần thực hiện Kết nối Strava để hệ thống ghi nhận dữ liệu hoạt động hợp lệ.

#### *Câu 8: Tôi muốn cập nhật thông tin hồ sơ của mình thì phải làm thế nào?*

Bước 1: Đăng nhập tài khoản trên https://trieubuocchanhanhphuc.vn

Bước 2: Bấm vào trang cá nhân ở góc phải màn hình=>chọn biểu tượng cập nhật để "Chỉnh sửa thông tin" của bạn.

Bước 3: Tại đây bạn có thể chỉnh sửa thông tin cá nhân của bạn.

#### *Câu 9: Sau khi đăng ký thành công, tôi muốn xem BIB thì vào đâu để xem?*

Sau khi đăng nhập thành công, bạn nhấp vào hình đại diện gốc trên phải màn hình=> chọn trang cá nhân, ở đây bạn sẽ xem được BIB của mình và có thể bấm vào để xem hình BIB.

# *Câu 10: Cách để lấy lại mật khẩu tài khoản của tôi khi bị quên như thế nào?*

Bước 1: Truy cập vào địa chỉ: [https://trieubuocchanhanhphuc.vn](https://trieubuocchanhanhphuc.vn/) => chọn "ĐĂNG KÝ/ ĐĂNG" NHẬP" tại góc phải trên cùng màn hình.

Bước 2: Tại giao diện đăng nhập, bấm vào "Quên mật khẩu?".

Bước 3: Nhập email của bạn vào ô Email và nhấn Khôi Phục=> nhấn "Cấp lại mật khẩu"

Bước 4: Kiểm tra hộp thư email và nhấn vào đường link được gửi tới từ https://trieubuocchanhanhphuc.vn.

Bước 5: Nhập mật khẩu mới để hoàn tất đăng nhập tài khoản.

#### *Câu 11: Tôi có thể thay đổi cự ly khi giải đã được bắt đầu không?*

Bạn **không thể** thay đổi cự ly trong suốt giải chạy, hãy cố gắng hoàn thành cự ly đã đăng ký trước đó nhé. Vì vậy, hãy cân nhắc trước khi đăng ký cự ly bạn nhé.

## *Câu 12: Giải chạy trực tuyến là gì?*

Là một cuộc đua, ở đó người tham gia đăng ký trực tuyến, lựa chọn mục tiêu và chạy thật tại mọi cung đường mà họ muốn. Điều này giúp người chạy linh hoạt thời gian và ai cũng có thể trở thành vận động viên và tham gia vào cộng đồng chạy bộ. Các hoạt động đã được lưu trên Strava hợp lệ theo điều lệ Giải chạy sẽ được tự động đồng bộ kết quả với tài khoản trên [https://trieubuocchanhanhphuc.vn.](https://trieubuocchanhanhphuc.vn/)

#### *Câu 13: Khi tôi hoàn thành mục tiêu, tôi có thể xem giấy chứng nhận ở đâu?*

Bạn có thể xem Giấy chứng nhận điện tử của mình tại:

- 1. Truy cập vào tài khoản cá nhân=> nhấn vào ảnh đại diện để vào trang cá nhân, tại đây bạn sẽ thấy được chứng nhận điện tử của mình.
- 2. Bạn cũng có thể xem tại bảng kết quả cá nhân, bấm vào biểu tượng giấy chứng nhận.

**Chú ý:** bạn phải hoàn thành cự ly đã đăng ký trong thời gian giải chạy thì mới có giấy chứng nhận nhé!

# **B. KẾT NỐI VÀ CẬP NHẬT KẾT QUẢ**

# *Câu 1: Kết nối với Strava như thế nào?*

- 1. Đầu tiên bạn cần có tài khoản Strava, hãy đăng ký tại [https://www.strava.com](https://www.strava.com/)
- 2. Vào trang Cá nhân của bạn tại [https://trieubuocchanhanhphuc.vn.](https://trieubuocchanhanhphuc.vn/)
- 3. Bạn sẽ thấy biểu tượng Strava, hãy nhấn nút **"Kết nối Strava".**
- 4. Bạn sẽ được yêu cầu đồng ý việc cấp quyền để [https://trieubuocchanhanhphuc.vn](https://trieubuocchanhanhphuc.vn/) có thể đồng bộ với Strava.
- 5. Sau khi thực hiện bước này thì chúc mừng bạn đã hoàn thành kết nối.

# *Câu 2: Tôi đã kết nối nhầm tài khoản Strava thì tôi phải làm gì?*

- *1.* Vào trang cá nhân của bạn tại<https://trieubuocchanhanhphuc.vn/user/profile>
- *2.* Nhấn nút "Đã kết nối Strava" để kiểm tra có đúng tài khoản Strava đang sử dụng hay không
- *3.* Nếu không đúng, thực hiện đổi như sau:
	- *a.* Quay lại trang cá nhân tại<https://trieubuocchanhanhphuc.vn/user/profile>
	- *b.* Chọn nút "Chỉnh sửa"
	- *c.* Chon nút "Ngắt kết nối Strava"
	- d. Nhấn nút "Kết nối Strava" để thực hiện lại việc kết nối với tài khoản Strava đang dùng.
	- *e.* Lưu ý: cần đăng nhập đúng tài khoản Strava mà bạn đang sử dụng để chạy bộ.
- 4. Trường hợp sau khi nhấn nút "Kết nối Strava" vẫn vào không đúng tài khoản Strava, thực hiện như sau:
	- *a.* Truy cập [https://strava.com](https://strava.com/)
	- *b.* Chọn "Đăng xuất" tài khoản
	- *c.* Quay lại trang cá nhân tại<https://trieubuocchanhanhphuc.vn/user/profile>
	- *d.* Nhấn nút "Kết nối Strava" để thực hiện lại việc kết nối với tài khoản Strava đang dùng.
	- *e.* Lưu ý: cần đăng nhập đúng tài khoản Strava mà bạn đang sử dụng để chạy bộ.

# *Câu 3: Tài khoản trên [https://trieubuocchanhanhphuc.vn](https://trieubuocchanhanhphuc.vn/) và Strava có cần phải cùng 1 email để kết nối hay không?*

Tài khoản trên [https://trieubuocchanhanhphuc.vn](https://trieubuocchanhanhphuc.vn/) và Strava không cần phải cùng một email để kết nối. Bạn có thể kết nối tài khoản trên [https://trieubuocchanhanhphuc.vn](https://trieubuocchanhanhphuc.vn/) với bất kỳ tài khoản Strava nào đều được, miễn bạn kết nối [https://trieubuocchanhanhphuc.vn](https://trieubuocchanhanhphuc.vn/) với tài khoản Strava nào thì bạn phải sử dụng tài khoản đó để ghi nhận kết quả là được.

## *Câu 4: Một tài khoản https://trieubuocchanhanhphuc.vn có thể đồng bộ bao nhiêu tài khoản Strava?*

Bạn không thể kết nối nhiều tài khoản Strava với một tài khoản trên [https://trieubuocchanhanhphuc.vn.](https://trieubuocchanhanhphuc.vn/) Một tài khoản trên [https://trieubuocchanhanhphuc.vn](https://trieubuocchanhanhphuc.vn/) chỉ có thể đồng bộ một tài khoản Strava tại một thời điểm.

Lưu ý: Khi bạn thực hiện "**Ngắt kết nối Strava**", toàn bộ dữ liệu hoạt động được ghi nhận theo tài khoản Strava đó sẽ bị hủy bỏ.

#### *Câu 5: Để được ghi nhận thành tích tôi phải làm như thế nào?*

Hệ thống sẽ được đồng bộ tự động kết quả hoạt động của bạn từ Strava lên hệ thống [https://trieubuocchanhanhphuc.vn](https://trieubuocchanhanhphuc.vn/)mà bạn không phải thao tác thủ công nào và bạn có thể xem kết quả trong trang Cá nhân sau khi đăng nhập.

#### *Câu 6: Thời gian được đồng bộ từ Strava là bao lâu sau mỗi lần kết thúc hoạt động?*

Thông thường việc đồng bộ trên [https://trieubuocchanhanhphuc.vn](https://trieubuocchanhanhphuc.vn/) sẽ diễn ra ngay tức thì nhưng vào các thời gian cao điểm có nhiều người cùng đồng bộ cùng lúc thì thời gian chờ có thể kéo dài hơn và chậm nhất là 24 tiếng.

#### *Câu 7: Điện thoại tôi không cài được Strava?*

Bạn nên kiểm tra bản cập nhật hệ thống Android/ iOS lên mới nhất hay chưa, kiểm tra dung lượng điện thoại có còn trống để có thể cài đặt được hay không sau đó bạn có thể khởi động lại thiết bị và tiến hành cài đặt lại nhé, chúc bạn thành công!

## *Câu 8: Làm thế nào để đổi từ Miles sang Kilomet trên Strava?*

*\* Máy Android:* Vào Profile -> Settings -> Display -> Units of Measure- > Metric *\* Máy iOS:* Vào Profile -> Settings -> Units of Measure -> Metric -> Km

#### *Câu 9: Tại sao kết quả của tôi không được đồng bộ trên [https://trieubuocchanhanhphuc.vn](https://trieubuocchanhanhphuc.vn/) ?*

Có khá nhiều nguyên nhân dẫn đến tình trạng kết quả trên Strava không đồng bộ về [https://trieubuocchanhanhphuc.vn,](https://trieubuocchanhanhphuc.vn/) tuy nhiên lý do phổ biến nhất đó chính là người dùng chọn sai hình thức tập luyện. **Giải chạy** *"Thắng Lợi Fun Run - Triệu bước chân hạnh phúc"* chỉ chấp nhận các hình thức tập luyện là RUN và WALK trên Strava, nếu bạn chọn các hình thức khác thì kết quả sẽ bị loại và không được cập nhật.

Ngoài ra bạn cần kiểm tra xem [https://trieubuocchanhanhphuc.vn](https://trieubuocchanhanhphuc.vn/) đã kết nối với Strava hay chưa, cũng như các Quy định của Giải chạy bạn nhé !

## *Câu 10: Tôi xem kết quả đồng bộ của tôi từ Strava qua [https://trieubuocchanhanhphuc.vn](https://trieubuocchanhanhphuc.vn/) ở đâu?*

Bạn truy cập vào [https://trieubuocchanhanhphuc.vn](https://trieubuocchanhanhphuc.vn/) và đăng nhập. Ban sẽ thấy các chỉ số về luyện tập và số lần chạy được đồng bộ lên trên trang thông tin cá nhân.

# *Câu 11: Xuất hiện thông báo lỗi "Không có map GPS", tôi phải xử lý như thế nào?*

Hoạt đông ẩn map GPS trên Strava (bản đồ màu xám). Để hiển thị map, bạn có thể thực hiện các bước sau:

B1: Truy cập vào chi tiết hoạt động này trên Strava và nhấn vào nút menu sổ xuống. Sau đó, chọn "Edit Map Visibility" và kéo thanh trượt để hiển thị bản đồ chạy mà không bị bôi xám. Lưu thay đổi bằng cách nhấn "Save".

B2: Nhấn vào menu ở chi tiết hoạt động này và chọn **"Edit Activity"**. Tại đây, bạn cần chỉnh **sửa tiêu đề** cuộc chạy và nhấn **"Update Activity".**

Sau khi thực hiện các bước này, hệ thống sẽ tự động cập nhật lại map của cuộc chạy và tính thêm khoảng cách vào kết quả chạy của bạn.

# *Câu 12: Xuất hiện lỗi "Giới hạn Pace không hợp lệ (min=03:00 max=15:00)", tôi phải xử lý như thế nào?*

Pace trung bình hoặc một số Split Pace trong hoạt động có tốc độ không nằm trong khoảng giới hạn từ 3 phút đến 15 phút cho mỗi 1 km.

Để sửa chữa, ban có thể thực hiện việc "Edit Activity" tại chi tiết hoạt động này và "CROP" đoạn chứa Split pace bị lỗi tốc độ đó đi. Sau đó, hãy **sửa tiêu đề và lưu lại** hoạt động.

Sau khi thực hiện các thay đổi này, hệ thống sẽ tự động cập nhật lại hoạt động và tính thêm vào kết quả chạy của bạn.

## *Câu 13: Xuất hiện lỗi "Hoạt động bị ẩn trên Strava"*

Hoạt động của bạn được đặt ở chế độ riêng tư "Only You" nên hệ thống không ghi nhận được thông tin.

Để sửa chữa, bạn có thể thực hiện việc "Edit Activity" tại chi tiết hoạt động này và chọn "Everyone" tại mục "Privacy Controls / Who can see"

# *Câu 14: Xuất hiện lỗi "Sai loại hình hoạt động"*

Hoạt động của bạn là KHÔNG PHẢI là "WALK" và "RUN" sẽ không hợp lệ theo Quy định của Giải.

Để sửa chữa, ban có thể thực hiện việc "Edit Activity" tại chi tiết hoạt động này và thay đổi loại hình hoạt đồng về "WALK" hoặc "RUN" tại mục "Choose a Sport".

# *Câu 15: Xuất hiện lỗi "Hoạt động chưa đủ tối thiểu 1km" hoặc "Hoạt động được gán thủ công" hoặc "Hoạt động bị trùng" hoặc "Hoạt động được thêm bởi người khác"*

Hoạt động của bạn chưa hợp lệ theo Quy định của Giải, và rất tiếc những hoạt động này sẽ không được sửa chữa để ghi nhận.

#### *Câu 16: Strava của tôi không hiển thị tiếng Anh thì khắc phục như thế nào?*

#### *\* Đối với máy tính*

Bước 1: Mở Chrome > Menu > Settings (Cài đặt)

Bước 2: Tìm mục Languages (Ngôn ngữ).

Bước 3: Tìm các ngôn ngữ khác ngoài tiếng Anh. Bấm vào 3 chấm kế bên ngôn ngữ đó > Chọn Remove (Gỡ bỏ). Khởi động lại trình duyệt để hoàn tất.

Trình duyệt trên điện thoại cũng sẽ làm tương tự.

# *\* Đối với App Strava trên điện thoại*

App Strava trên điện thoại sử dụng ngôn ngữ của điện thoại nên hãy vào phần Cài Đặt (Settings) của điện thoại và tìm đến mục Ngôn ngữ =>chọn lại ngôn ngữ là Tiếng Anh (hoặc tiếng Việt). Khởi động lại điện thoại để áp dụng.

Nếu vẫn không khắc phục được thì bạn thử gỡ ứng dụng ra và cài đặt lại.

#### *Câu 17: Strava của tôi hiển thị sai quảng đường/số kilomet?*

Các hoạt động ghi nhận không chính xác do lỗi GPS với yếu tố khách quan hay chủ quan đều không được ghi nhận.

Để khắc phục tình trạng này bạn cần đảm bảm tín hiệu GPS trên thiết bị luôn được kết nối ổn định. Cập nhật hệ thống điện thoại và ứng dụng Strava lên phiên bản mới nhất (nếu có).

Ngoài ra, bạn cần tránh hoạt động ở các khu vực nhiều nhà cao tầng, cây cối như công viên, đồng thời tránh đi vào lúc thời tiết đang có nhiều mây.

# *Câu 18: Tôi có thể gửi yêu cầu hỗ trợ kĩ thuật hoặc các vấn đề liên quan khác qua đâu?*

Hiện tại, bạn có thể gửi yêu cầu thông qua Cổng tiếp nhân thông tin hỗ trợ kỹ thuật tại địa chỉ:

<https://forms.gle/MBiKi7YS4KJRtm9b8>

# **C. CÁC VẤN ĐỀ KHÁC LIÊN QUAN**

## *Câu 1: Pace là gì?*

Pace là thời gian chay trên 1km. Nếu ban chạy 1km trong 3 phút thì Pace của ban sẽ là 3. Nếu bạn chạy 1km hết 15 phút thì Pace của bạn sẽ là 15.

## *Câu 2: Split pace là gì?*

Split pace là thuật ngữ được sử dụng trong chạy bộ để tính toán thời gian cần thiết để hoàn thành một phân đoạn (split) của một bài chạy. Đây là một cách để đo lường tốc độ chạy của bạn trong mỗi phần của quãng đường.

Giải chạy trực tuyến **"Thắng Lợi Fun Run - Triệu bước chân hạnh phúc"** quy định Split Pace từ 3 phút đến 15 phút / 1Km. Ngoài khoảng này, tức là ban chạy từng đoạn nhanh hay châm hơn đều không hợp lệ giải và không được ghi nhận kết quả.

## *Câu 3: Tôi muốn mua áo và khăn nhưng không tham gia giải chạy thì phải làm sao?*

Nếu bạn có nhu cầu mua áo thun Thắng Lợi Runner và khăn đa năng, vui lòng liên hệ Ban tổ chức để được tư vấn thông tin chi tiết nhé!

# *Câu 4: Tôi muốn ủng hộ quỹ từ thiện thì phải làm như thế nào?*

Nếu bạn muốn ủng hộ quỹ từ thiện, vui lòng liên hệ Ban tổ chức để được tư vấn thông tin chi tiết.

## *Câu 5: Giải chạy bị hạn chế về quốc tịch hay tuổi tác gì không?*

Không có hạn chế nào được đề ra về quốc tịch và tuổi tác ở đây, chúng tôi luôn chào đón tất cả vận động viên từ khắp nơi trên thế giới tham gia vào các cuộc đua và ghi lại những trải nghiệm tinh thần tập luyện cùng nhau và không giới hạn độ tuổi. Tuy nhiên với các bé dưới 13 tuổi cần phải có sự giám sát của cha mẹ hoặc giám hộ khi tham gia nhé.

Việc tham gia giải chạy trực tuyến này là hoàn toàn tự nguyện và người tham gia hoàn toàn chịu trách nhiệm về các rủi ro phát sinh khi tham gia chạy. Khi Người tham gia đồng ý tham gia, điều đó có nghĩa xác nhận rằng: ThangLoiGroup được miễn trừ mọi trách nhiệm phát sinh liên quan đến an toàn sức khỏe và các hậu quả (nếu có) xảy ra do hành động của Người tham gia.

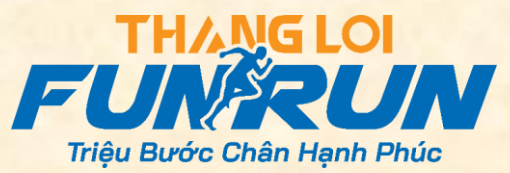